## **User Guide**

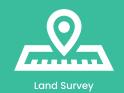

# eRTK10

**AR Visual Stakeout GNSS Receiver** 

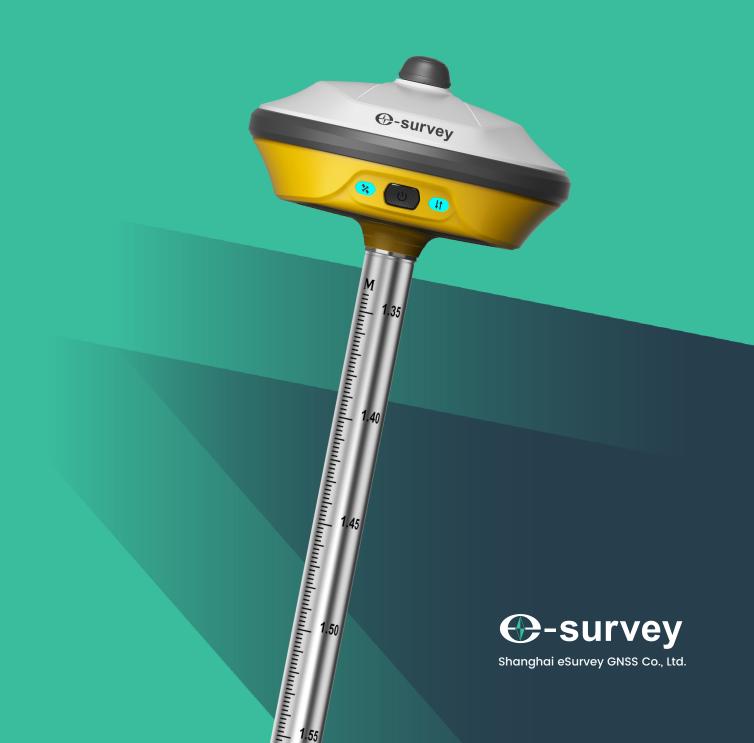

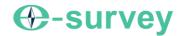

#### Copyright © Shanghai eSurvey GNSS Co., Ltd. 2023. All rights reserved.

No part of this document may be reproduced or transmitted in any form or by any means without prior written consent of Shanghai eSurvey GNSS Co., Ltd.

#### **Trademarks and Permissions**

**(P-SURVEY** and other eSurvey trademarks are trademarks of Shanghai eSurvey GNSS Co., Ltd.

All other trademarks and trade names mentioned in this document are the property of their respective holders.

#### **Notice**

The purchased products, services and features are stipulated by the contract made between eSurvey and the customer. All or part of the products, services and features described in this document may not be within the purchase scope or the usage scope.

The information in this document is subject to change without notice. Every effort has been made in the preparation of this document to ensure accuracy of the contents, but all statements, information, and recommendations in this document do not constitute a warranty of any kind, express or implied.

#### Certificate

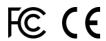

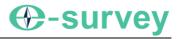

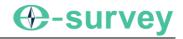

## **Contents**

| 1 | Bef   | ore You Start                  | .1 |
|---|-------|--------------------------------|----|
|   | 1.1   | Precautions for Safe Operation | .1 |
|   | 1.1.1 | Warning                        | .1 |
|   | 1.1.2 | Caution                        | .1 |
|   | 1.2   | Exemptions from Responsibility | .1 |
| 2 | eRT   | K10 at a Glance                | 3  |
|   | 2.1   | Appearance                     | 3  |
|   | 2.2   | Indicator Light                | 3  |
|   | 2.3   | Power Button                   | 3  |
|   | 2.4   | Туре-С                         | 4  |
| 3 | We    | b UI                           | 5  |
|   | 3.1   | Position                       | 6  |
|   | 3.2   | Datalink                       | 7  |
|   | 3.3   | Satellites                     | 8  |
|   | 3.4   | Information                    | 9  |
|   | 3.5   | Working Mode 1                 | 0  |
|   | 3.6   | Satellite Settings             | 11 |
|   | 3.7   | Device Configuration1          | 2  |
|   | 3.8   | NMEA Message1                  | 3  |
|   | 3.9   | View Logs1                     | 4  |
|   | 3.10  | Raw Data 1                     | 5  |
|   | 3.11  | Backup Data 1                  | 5  |
|   | 3.12  | Management 1                   | 6  |
| 4 | Bas   | sic Operations1                | 7  |
|   | 4.1   | Charge the Battery1            | 7  |
|   | 4.2   | Install the Radio Antenna1     | 7  |
|   | 4.3   | Measure Antenna Height1        | 7  |
|   | 4.4   | Start Tilt Measurement1        | 9  |
| 5 | Poi   | nt Stakeout2                   | 0  |
|   | 5.1   | General Stakeout2              | 0  |

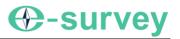

|   | <b>5.2</b> | AR Stakeout        | <b>2</b> 1 |
|---|------------|--------------------|------------|
| 6 | Inte       | ernal Radio        | .24        |
| 7 | Sta        | ındard Accessories | .25        |

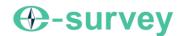

#### 1 Before You Start

Dear customers,

Thank you for purchasing our device. Before you start, please carefully read the following:

- This user guide is for your device only. If the actual situation does not match with the situation in the user guide, the actual situation shall prevail.
- For safety and instructions on how to use this device, please carefully read the precautions, exemptions from responsibility and instructions in the user guide.
- The information in this user guide is subject to change without notice. We reserve the right to change
  or improve the device as well the content in the user guide without any obligation to notify you. For
  any questions, please contact us.

## 1.1 Precautions for Safe Operation

For the safety of your product and prevention of injury to operators and other persons as well as prevention of property damage, please read this part carefully before using your product.

Precautions can be divided into the following types according to the degree of loss or injury in case of negligence or omission:

- **WARNING:** Precautions requiring special attention. Ignoring this indication may possibly result in death or serious injury to the operator.
- CAUTION: Precautions mainly for informing, such as supplementary instructions and using limitations. Ignoring this indication may possibly result in personal injury or property damage.

#### 1.1.1 Warning

- Please do not disassemble the device. Otherwise, fire or electric shock may occur. Only e-Survey authorized distributors can disassemble or rebuild the device.
- Please do not cover the charger when charging. Otherwise, fire may occur.
- Please do not use wet charger, defective power cable, socket or plug, and power cable not specified by e-Survey. Otherwise, fire or electric shock may occur.
- Please do not put the device close to burning gas or liquid, and do not put it in the fire or high temperature condition. Otherwise explosion may occur.
- Please avoid short circuit of the battery. Otherwise, fire may occur.
- Please avoid disturbance of severe electrostatic discharge. Otherwise, the device may have some degradation of performance like switching on/off automatically, etc.

#### 1.1.2 Caution

- Please put the device firmly on the pole.
- To avoid accidental damage, please only use original supplied parts. Otherwise, damage to the device may occur.
- When transporting, please try your best to lighten libration on the device.
- Please do not touch the device with wet hand. Otherwise, electric shock may occur.
- Please do not arbitrarily stand or seat on the carrying case, or turn over it. Otherwise, the device may be damaged.

## 1.2 Exemptions from Responsibility

You are expected to follow all operating instructions and regularly check the performance of this device. We assume no responsibility for any damage and loss of profits caused by the following conditions:

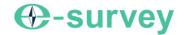

- A faulty or intentional usage or misuse.
- Any disasters, such as earthquakes, storms, floods etc.
- A change of data, loss of data, an interruption of business etc.
- Wrong transport.
- Use of non-original parts.
- Usage not explained in the user guide.

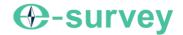

#### 2 eRTK10 at a Glance

The eRTK10 main body is designed with magnesium alloy material to provide durable usage and better heat dispersion and light weight 891 g. And when it's fully charged, it can continuously work for 10h.

#### 2.1 Appearance

The eRTK10 main body is as follows:

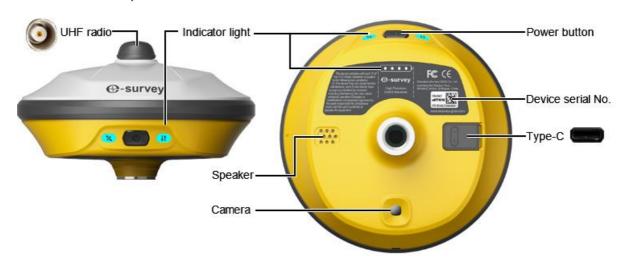

## 2.2 Indicator Light

Through the color of the indicator light, you can know the following:

- Satellite status
  - o Off: no receiving satellites.
  - o Green: fixed solution.
  - o Flashing green: have solution but not fixed.
  - o Flashing red and green alternately: the mainboard abnormal.
- Datalink status
  - o Green: datalink is not connected. / no differential data is received.
  - o Blue: datalink is connected. / raw data recording disabled.
  - o Flashing green: differential data is received.
  - o Flashing blue: raw data recording enabled.
- Battery status
  - Off: No charging connected. Press the Power button, the lights is on for 3 seconds displaying the battery level. One light represents 25%.
  - o Flashing Green: connected to the charger and is charging.
  - o Green: connected to the charger and fully charged.

#### 2.3 Power Button

Through the power button, you can achieve the following:

- Power on the receiver: long press the button for 3 seconds and release it. All indicator lights will be
  on.
- Power off the receiver: long press the button for 3 seconds, release it until you hear the voice *Power off?*, and press the button again.
- Broadcast the current mode: press the button after powering on. The receiver will broadcast the current working mode, including rover, base or static.

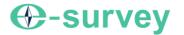

• Self-check: to troubleshoot the receiver when the receiver cannot work normally, long press the button for 2 seconds, release it until you hear the voice *Power off?*, and long press the button for 3 seconds until you hear the voice *Self-check*.

## 2.4 Type-C

Through Type-C port, you can charge the receiver and transmit the data.

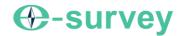

#### 3 Web UI

The receiver WIFI can be used as a hotspot, and you can connect to the hotspot with your PC, smart phone or tablet.

After connecting to the hotspot, you can manage working status, change working mode, configure basic settings, download raw data, update firmware and register device, etc.

Taking the interface of your PC as an example, to enter the Web UI, do the following:

- Find the receiver WIFI hotspot with your computer.
   Hotspot name: the device serial number
- 2. Open the web browser, and input IP address 192.168.10.1. The following interface shows:

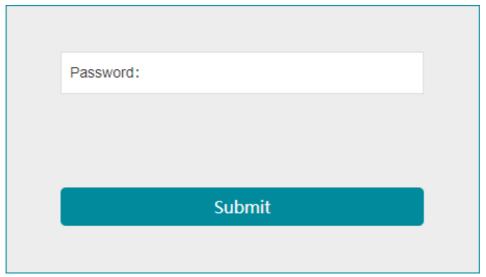

3. Enter the password.
Default: password

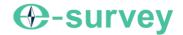

#### 3.1 Position

In **Position** page, you can view the following, and start and stop recording in static mode:

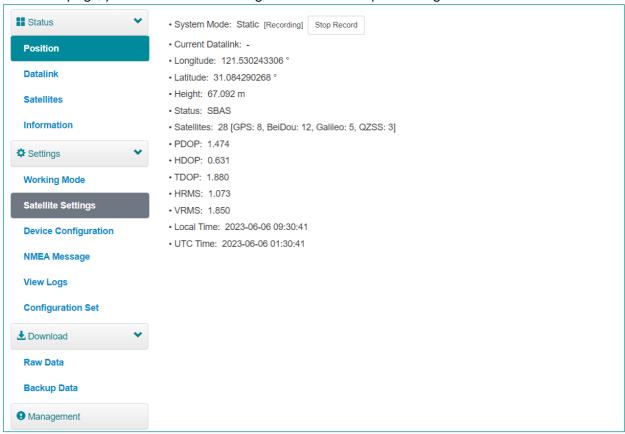

- System mode
- Coordinates: longitude, latitude, and height
- Solution status
- Satellite number
- PDOP
- HDOP
- TDOP
- HRMS
- VRMS
- Local time
- UTC time

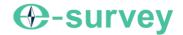

## 3.2 Datalink

In **Datalink** page, you can check the current datalink:

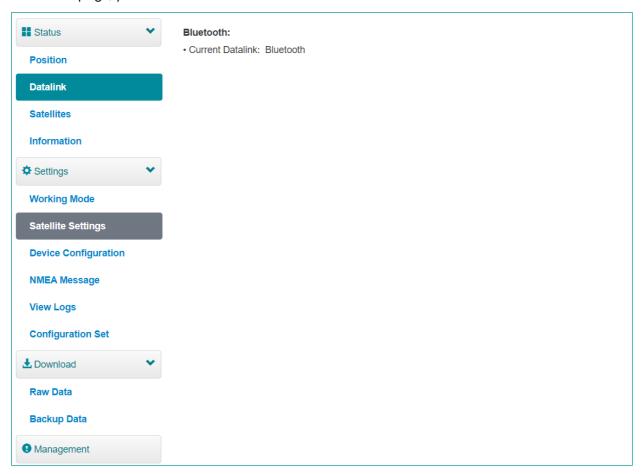

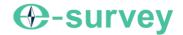

## 3.3 Satellites

In **Satellites** page, you can do the following:

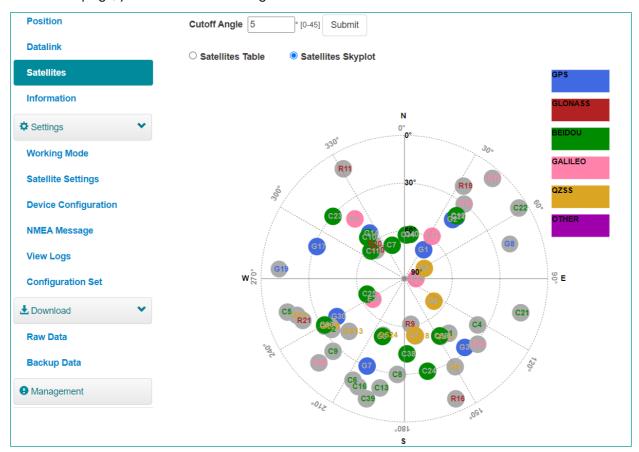

- Set cut-off angle
- View satellites in table or skyplot

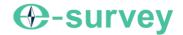

## 3.4 Information

In Information page, you can view the following information:

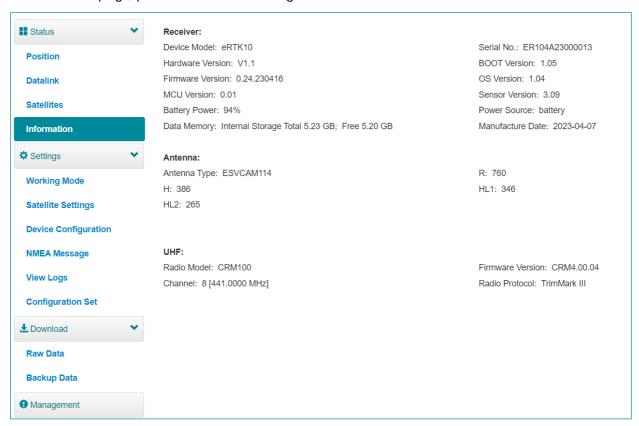

- Receiver
- Antenna
- UHF

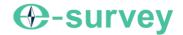

## 3.5 Working Mode

In **Working Mode** page, you can configure the working mode, including rover and static:

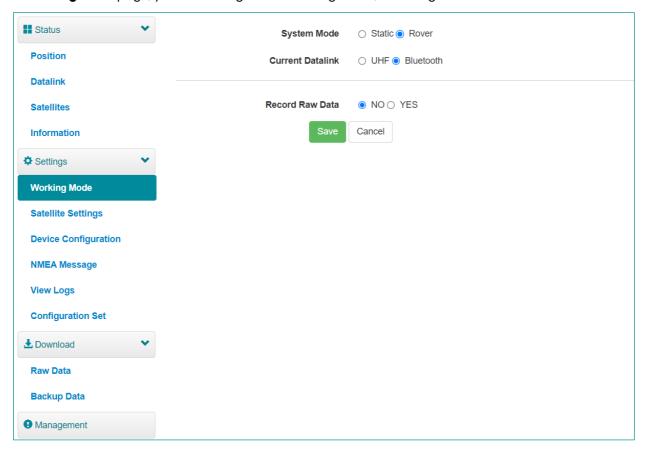

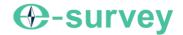

## 3.6 Satellite Settings

In Satellite Setting page, you can do the following:

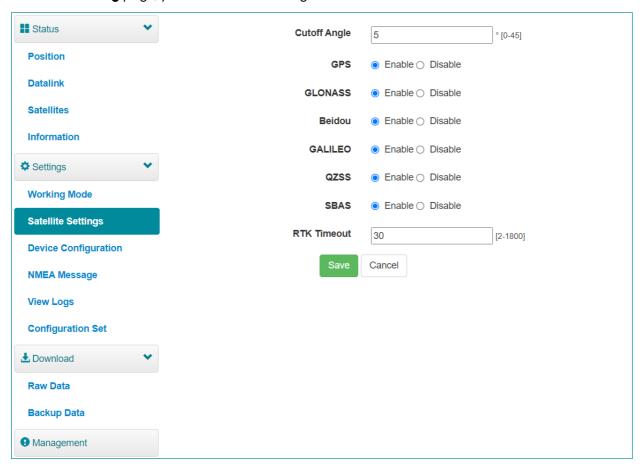

- Configure the cutoff angle.
- Configure the satellites to be used, including GPS, GLONASS, Beidou, GALILEO, SBAS and QZSS.
- Set RTK timeout: high accuracy can be still kept within the set timeout even if correction data loses.

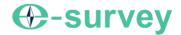

## 3.7 Device Configuration

In **Device Configuration** page, you can do the following:

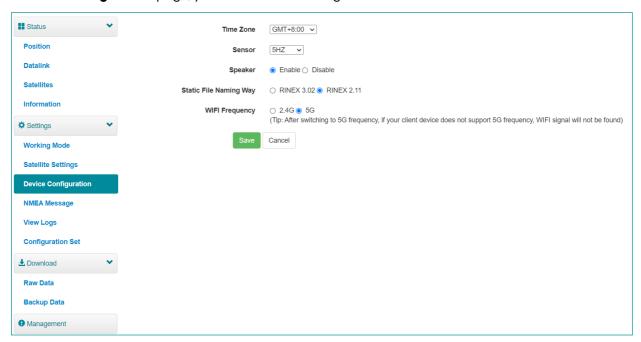

- Set time zone.
- Select whether to enable IMU sensor data output.
- Select whether to enable speaker (smart voice broadcast).
- Set naming method of static files.
- Set WIFI frequency.

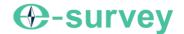

## 3.8 NMEA Message

In NMEA Message page, you can do the following:

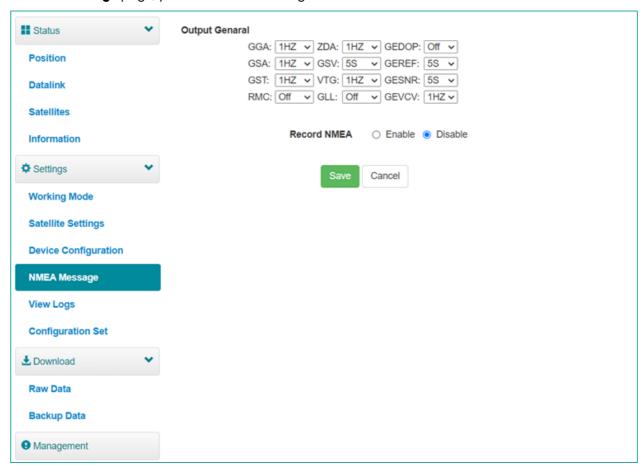

- Select data output.
- Select whether to enable external port output NMEA.

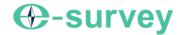

## 3.9 View Logs

In **View Logs** page, you can do the following for troubleshooting:

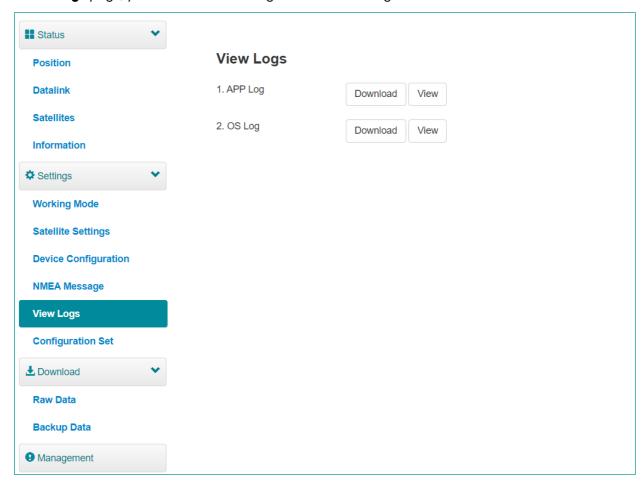

- View App logs and OS logs.
- Download files of App logs and OS logs.

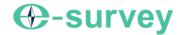

#### 3.10 Raw Data

In Raw Data page, you can do the following:

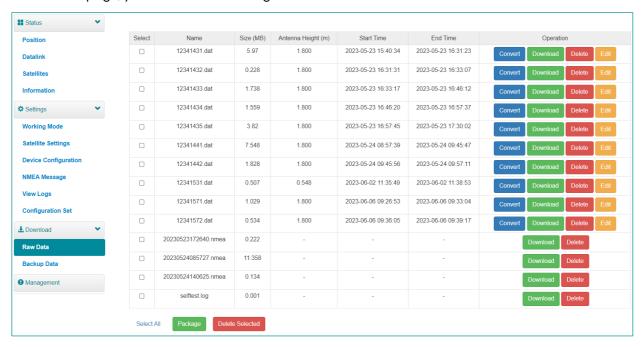

- Download raw data and NMEA data.
- Convert data to RINEX format.
- Download multiple files by checking the target files and clicking Package.

#### 3.11 Backup Data

The points collected in SurPad software will be automatically backed up in receiver storage to avoid data loss. You can download the data for later use.

In Backup Data page, you can do the following:

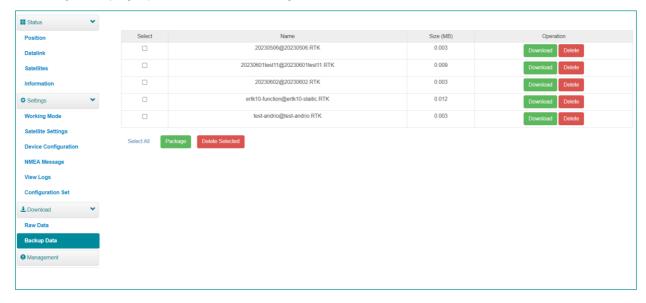

- Download point data.
- Delete point data.

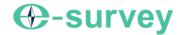

## 3.12 Management

In Management page, you can do the following:

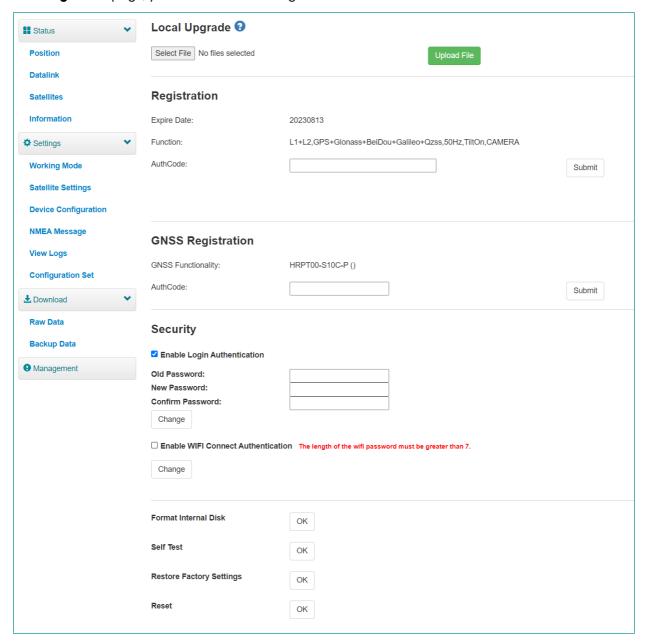

- Install new firmware.
- Register the device.
- Register the GNSS.
- Set security: to set password of web UI (192.168.10.1) and receiver WIFI.
- Format the internal disk.
- Do self-testing.
- Restore factory settings.
- Reset: to restart the receiver.

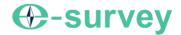

## 4 Basic Operations

## 4.1 Charge the Battery

The device is equipped with Type-C charger which supports maximum 20W PD quick charge.

It takes about 5 hours to fully charge the battery:

- Flashing Green: connected to the charger and is charging.
- Green: connected to the charger and fully charged.

To charge the battery, open the cover of type-C, and connect one end of the cable to the type-C interface and another end of the cable to the charger.

#### 4.2 Install the Radio Antenna

The antenna is required when the datalink is set to internal radio.

To insert radio antenna, open the cover of UHF radio, and install the radio antenna.

#### 4.3 Measure Antenna Height

Antenna height refers to the vertical distance between the phase center and the ground. Since the antenna height cannot be directly measured, it is automatically calculated by SurPad software based on the measured height you input and measurement type you select.

**CAUTION**: No matter what the value of measured height you input and what kind of measurement type you select, the value of antenna height is unique.

The principle is as follows:

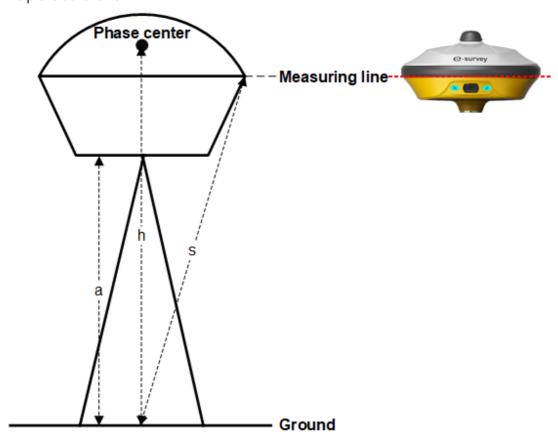

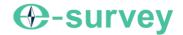

- h: the vertical height from the phase center to the ground.
- s: the slant height from the measuring line to the ground.
- **a**: the pole height, that is, the vertical height from the ground to the device bottom.

To measure antenna height, do one of the following:

- Set the measured height to the slant height and measurement type to slant height.
- Set the measured height to the pole height and measurement type to pole height.

The SurPad software automatically calculates the antenna height.

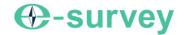

## 4.4 Start Tilt Measurement

The device support IMU function, which is determined by the activation code and service you purchase.

It is required when tilt measurement is used and IMU is used.

Before starting IMU tilt measurement, to enable IMU tilt measurement, in SurPad software, press main menu **Device Device Setting**, and set tilt survey to **Pole Tilt Correction**.

To start IMU tilt measurement in SurPad software, press main menu **Survey Point Survey** to enter the main interface of point survey, and do as the prompt in the interface:

| Status                 | What it means                                   | What to do                                          |
|------------------------|-------------------------------------------------|-----------------------------------------------------|
| Finit <br>MagEnvChange | Magnetic calibration is required.               | Take the pole and draw a circle towards the ground. |
| Finit                  | Initialization is required.                     | Shake the pole or walk around.                      |
| Inaccurate             | The accuracy of tilt measurement is not enough. | Wait for better signals.                            |
| Inaccurate  TiltReject | The tilt angle exceeds 60°.                     | Make sure the tilt angle is within 0° - 60°.        |
| Ready                  | Tilt measurement is successfully enabled.       | Start survey.                                       |

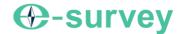

#### 5 Point Stakeout

Two modes of point stakeout are supported by SurPad: general stakeout and AR stakeout.

AR stakeout will be available only used in SurPad software.

Press main menu Survey→Point Stakeout, Press the icon to enter Display Information, set the Default Stakeout Mode.

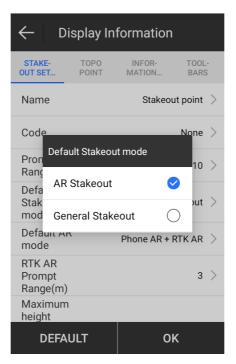

#### 5.1 General Stakeout

Before General Stakeout, please make sure the eRTK10 is set rover and under fixed solution.

Press main menu **Survey**→**Point Stakeout** to enter **General Stakeout** page.

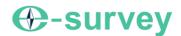

Press the icon to select **Stake Point**. Then the selected point will be displayed in the following page. Do the stakeout according to the direction and distance.

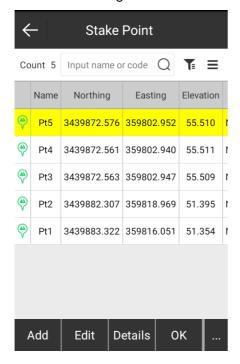

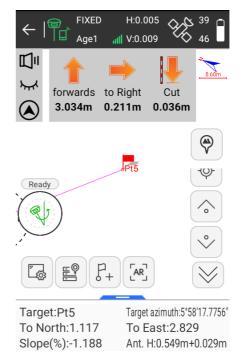

#### 5.2 AR Stakeout

Before AR stakeout, please pay attention to the following configurations:

- The Communication mode for the phone and the eRTK10 is WIFI.
- The eRTK10 is set as rover and under fixed solution.
  - o If datalink is set **Phone Internet**, make sure the phone can access the internet.
  - o If datalink is set Internal Radio, make sure the radio configuration is correct.
- IMU tilt measurement is successfully enabled.

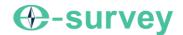

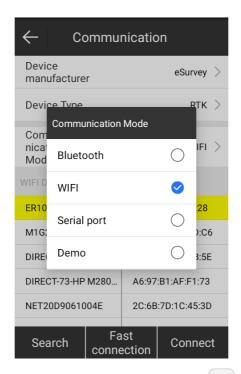

If General Stakeout mode is set default, you need to press the icon to enter **AR Stakeout** mode.

If the current communication mode is Bluetooth, SurPad will prompt "The host AR lofting function needs to be switched to WIFI to connect RTK".

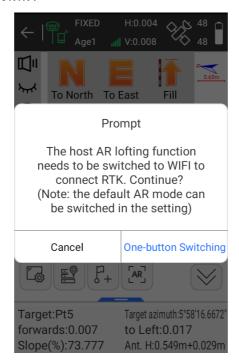

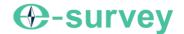

In AR stakeout page, do the stakeout according to the direction line, distance, and the ball mark.

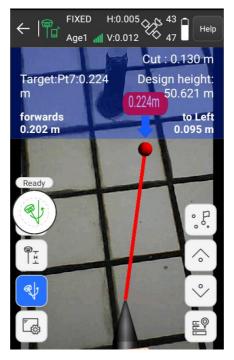

Make sure that the eRTK10 camera and the phone camera is in the same direction, so as to avoid inaccurate direction displayed and the screen being blocked by the arm.

The eRTK10 camera will be used automatically when the distance from the receiver to the stakeout point

is smaller than the RTK AR Prompt Range. Otherwise, the phone camera is used. Press the icon to set **RTK AR Prompt Range**.

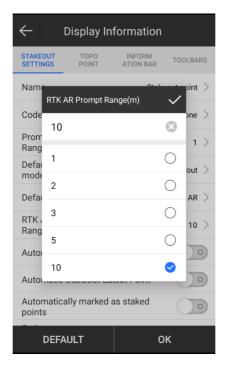

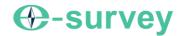

## 6 Internal Radio

The device is equipped with 1 W internal radio. You can select the transmission power from 0.5 W or 1 W. There are 8 default channel frequency in which channel 8 is changeable. With firmware updated, lots of protocols in survey industrial are supported.

The default channel frequency is as follows:

| Channel | Frequency (Unit: MHz) |
|---------|-----------------------|
| 1       | 441                   |
| 2       | 442                   |
| 3       | 443                   |
| 4       | 444                   |
| 5       | 445                   |
| 6       | 446                   |
| 7       | 447                   |
| 8       | 448 (Changeable)      |

The supported radio protocol includes the following:

- Satel
- PCC-4FSK
- PCC-GMSK
- TrimTalk 450S
- South 9600
- HiTarget(9600)
- HiTarget(19200)
- Trimmark III
- South 19200
- TrimTalk(4800)
- GEOTALK
- GEOMARK
- HZSZ
- Satel\_ADL
- PCCFST
- PCCFST\_ADL

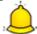

CAUTION: Some of the protocols may require firmware updating.

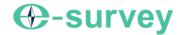

## 7 Standard Accessories

The standard accessories are as follows:

| Items                    | Description                              | Picture     |
|--------------------------|------------------------------------------|-------------|
| Soft Bag (1)             | -                                        | 40 - survey |
| eRTK10 GNSS Receiver (1) | -                                        | O tares     |
| Charger (1)              | Type-C port, UK/America/Europe/Australia |             |
| Power Cable (1)          | Type-C to Type-C                         | 0           |
| UHF Antenna (1)          | 420~450 MHz                              | -           |
| Measuring tape (1)       |                                          |             |

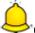

CAUTION: Standard accessories may change, and the actual accessories shall prevail.

## **⊕**-survey

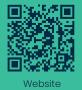

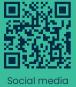

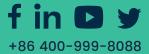